# 2021 St. Louis Senior Olympics

# **Online Registration for Your Convenience**

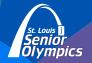

## To register, you must first create an account in our system.

(If you've created an account since the October 1, 2020 launch of our new system, skip to How to Register.)

#### How to Create an Account on the J's Community

- 1. Create your personal online account in the new J online community at community.jccstl.org. This will be a brand-new login and not a previous username and password used on the old J system.
- 2. Select "Create Account" which is in white writing just below the password field.
- 3. Fill out the form

**Important:** if you are a member, or have participated in any J programs, you must use the same name, birthdate and email address that we currently have on file for you. Otherwise, you may receive an error, or you may create a duplicate account that will not receive the correct pricing or access to certain sections of this website. Please feel free to contact us to confirm your information currently on file. If you need assistance at any time, please contact us at memberservices@jccstl.org or 314.432.5700.

- 4. Click submit.
- 5. Check your email for a message from 'jccstl' from the address admin@tractionondemand.com. You may need to check your spam folder. Click the link provided in the email to verify the account.
- Create your password following the guidelines. Click "Change Password."

### How to Register once you have an account.

- 1. Log in to your account.
- 2. Click on "Register for Programs"
- 3. Enter the word "Olympics" in the search field (where it says "Keyword or Code").
- 4. Click the "Options" button on the right side next to the item which you're going to register.
  - a. To register for events, choose "St. Louis Senior Olympics Participant"
  - b. To register as a volunteer, choose "St. Louis Senior Olympics Volunteer"
  - c. To register for ONLY Water Volleyball OR Ultimate Frisbee, choose "St. Louis Senior Olympics Team Event Only (Ultimate Frisbee/Water Volleyball)"
- 5. Select which events for which you want to register.
- 6. Select the person within your account that you wish to enroll.
- 7. Note: If your spouse is not listed, you can add them to the account by clicking "Create a New Contact"
- 8. Select any "Add Ons" for Cycling, Track & Field, Swimming, Art Competition & Weightlifting. You can select as many events as you like within these categories.
- 9. When you are done selecting events, please click the blinking "Next" in the upper right-hand corner of the screen.
- 10. Answer the custom questions (first, click on your name).
- 11. Sign the electronic waiver, if needed
- 12. Click the Green "Pay" button in the upper right-hand corner of the screen.
- 13. Click the "Make a Payment" button.
- 14. Enter your credit card information and complete payment

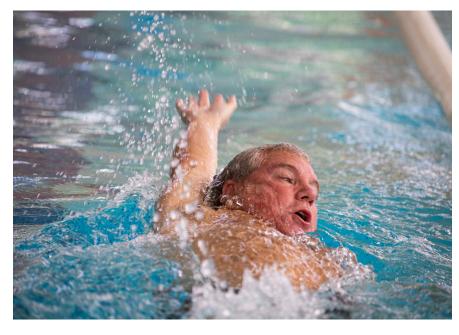

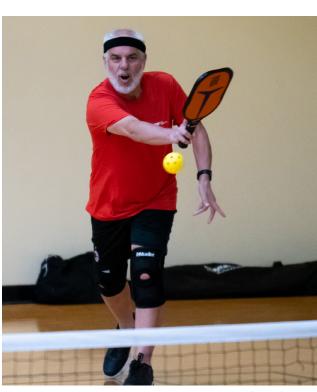